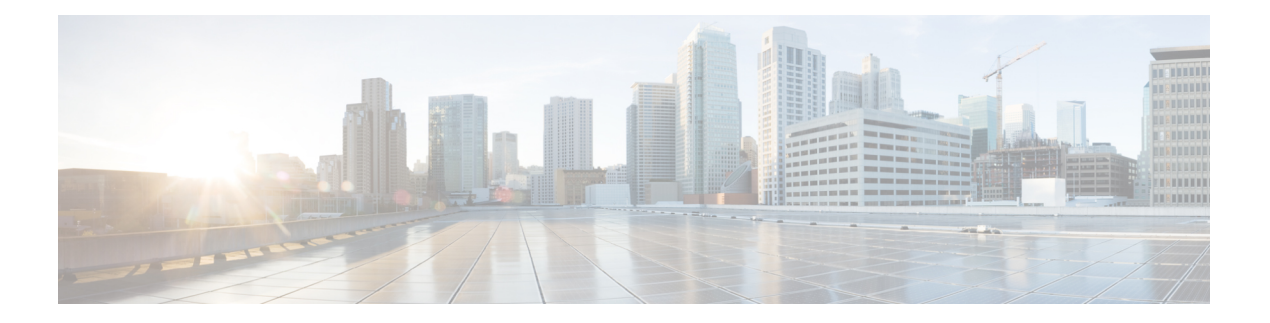

# **Paramètres**

- Présentation des paramètres du téléphone, à la page 2
- Modification de la sonnerie, à la page 2
- Attribution d'une sonnerie à un poste à l'aide de la page web du téléphone, à la page 3
- Contrôle du volume de la sonnerie, à la page 3
- Transférer des appels depuis votre téléphone, à la page 4
- Activer le transfert d'appels à partir de la page web du téléphone, à la page 5
- Activation de l'état Ne pas déranger d'une ligne donnée, à la page 6
- Activer la fonction NPD à partir de la page web du téléphone, à la page 6
- Activer le service d'appel en attente., à la page 7
- Activer l'appel en attente à partir de la page Web du téléphone, à la page 7
- Blocage d'un appel anonyme, à la page 7
- Activer le blocage des appels anonymes à partir de la page Web du téléphone, à la page 8
- Bloquer l'ID de l'appelant , à la page 8
- Sécurisation d'un appel, à la page 9
- Activation de l'assistance à la numérotation, à la page 9
- Ajout de plusieurs sites pour un utilisateur BroadWorks XSI, à la page 10
- Configuration d'une page de réponse automatique, à la page 10
- Configuration de la messagerie vocale, à la page 11
- Paramètres du proxy HTTP, à la page 11
- Paramètres de connexion VPN, à la page 14
- Changement du format horaire, à la page 18
- Changement du format de date, à la page 18
- Modification de l'économiseur d'écran, à la page 19
- Modification du fond d'écran depuis la page du téléphone, à la page 19
- Configurer l'économiseur d'écran sur l'interface Web du téléphone, à la page 20
- Ajout d'un logo en tant qu'arrière-plan du téléphone, à la page 21
- Modification du fond d'écran depuis la page du téléphone, à la page 22
- Téléchargement d'un fond d'écran, à la page 22
- Réglage de la luminosité de l'écran du téléphone, à la page 23
- Réglage de la durée de rétroéclairage, à la page 23
- Régler la minuterie de rétro-éclairage à partir de l'interface Web du téléphone, à la page 24
- Modifier le mode d'affichage, à la page 24
- Spécification d'un périphérique audio pour un appel, à la page 25
- Redémarrer votre téléphone, à la page 25
- Définition de la langue, à la page 26
- Définition du mot de passe, à la page 26
- Définir le mot de passe à partir de la page Web du téléphone, à la page 27
- Configurer un compte de profil, à la page 27
- Paramètres du cadre de direction, à la page 28
- Paramètres de l'assistant de direction, à la page 31
- Paramètres Wi-Fi, à la page 37
- Accessibilité avec commentaire vocal, à la page 46
- Activer ou désactiver les commentaires vocaux, à la page 47
- Régler la vitesse vocale, à la page 47
- Régler le volume vocal, à la page 48
- Activer ou désactiver la suppression des bruits de fond sur votre téléphone, à la page 48
- Activation ou désactivation de la suppression de bruit à l'aide de la page Web du téléphone, à la page 49
- Connexion au bureau (service de permanence téléphonique) , à la page 49
- Redémarrer votre téléphone, à la page 52

# **Présentation des paramètres du téléphone**

Votre administrateur peut configurer le téléphone pour rendre les menus de paramètres disponibles sur l'écran du téléphone ou sur l'interface Web du téléphone. Si vous ne parvenez pas à trouver un menu spécifique, contactez votre administrateur.

## **Modification de la sonnerie**

Vous pouvez définir une sonnerie pour un appel entrant.

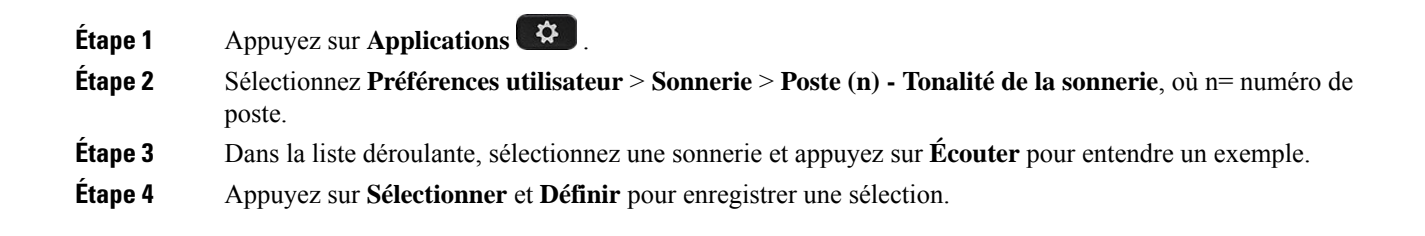

# **Attribution d'une sonnerie à un poste à l'aide de la page web du téléphone**

#### **Procédure**

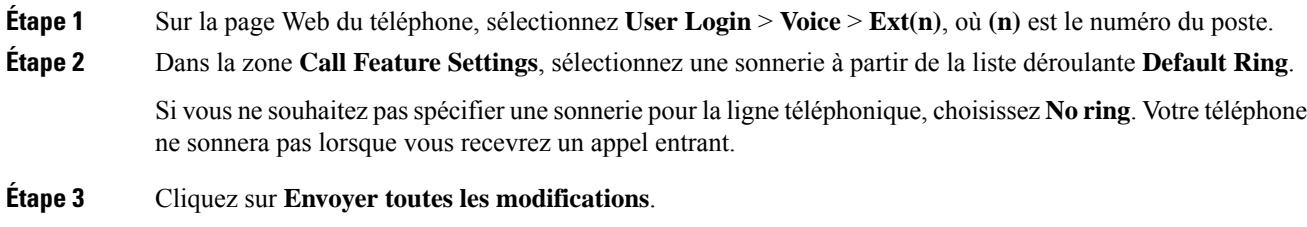

# **Contrôle du volume de la sonnerie**

Vous pouvez contrôler le volume de la sonnerie d'un appel entrant sur le téléphone ou à partir de la page Web d'administration du téléphone.

Si votre administrateur limite votre capacité à contrôler le volume de la sonnerie, vous ne pouvez pas effectuer cette tâche à partir de la touche Volume du téléphone, ou à partir de la page Web d'administration du téléphone.

#### **Avant de commencer**

Votre administrateur doit vous autoriser à contrôler le volume de la sonnerie.

#### **Procédure**

Pour contrôler le volume de la sonnerie, effectuez l'une des opérations ci-dessous.

- Sur le téléphone, appuyez sur le bouton **Volume** bouton **du le pour réduire** ou augmenter le volume.
- Lorsque votre administrateur limite votre capacité à contrôler le volume de la sonnerie, un message s'affiche pour vous indiquer que vous n'êtes pas autorisé à modifier le volume de la sonnerie. **Remarque**
- Sur la page Web d'administration du téléphone, accédez à **Connexion utilisateur** > **Avancé**, puis sélectionnez **Voix** > **Utilisateur** > **Volume audio** . Entrez une valeur pour le paramètre de **Volume de la sonnerie**, puis cliquez sur **Envoyer toutes les modifications** .

La valeur valide pour le **volume de la sonnerie** doit être comprise entre 0 et 15.

**Remarque**

Lorsque votre administrateur limite votre capacité à contrôler le volume de la sonnerie, le paramètre **Volume de la sonnerie** n'apparaît pas dans la section **Volume audio**.

### **Transférer des appels depuis votre téléphone**

Vous pouvez configurer votre téléphone pour qu'il transfère les appels entrants après avoir navigué dans l'écran **Paramètres de renvoi d'appel**.

Il existe deux autres méthodes de configuration des services de renvoi d'appels. Pour configurer les services de renvoi d'appels par le biais d'une touche programmable spécifique, reportez-vous à la section [Renvoi](p881_b_8800-3pcc-user-guide_chapter2.pdf#nameddest=unique_71) [d'appels.](p881_b_8800-3pcc-user-guide_chapter2.pdf#nameddest=unique_71) Pour configurer les services de renvoi d'appels à partir de la page Web du téléphone, reportez-vous à Activer le transfert d'appels à partir de la page Web du [téléphone](p881_b_8800-3pcc-user-guide_chapter2.pdf#nameddest=unique_72).

#### **Avant de commencer**

Votre administrateur doit activer les services de renvoi d'appels.

Votre administrateur désactive la synchronisation du code d'activation de la fonctionnalité pour le renvoi d'appels. Si cette option est activée, l'écran **Paramètres de renvoi d'appel** change pour être prêt à l'emploi, mais vous pouvez toujours modifier le paramètre du service Call Forward All en appuyant sur **Renvoyer** ou **Renvoyer tout** sur l'écran principal. Pour obtenir plus d'informations, reportez-vous à [Activer](p881_b_8800-3pcc-user-guide_chapter2.pdf#nameddest=unique_73) le Renvoi de tous les appels à l'aide de la [synchronisation](p881_b_8800-3pcc-user-guide_chapter2.pdf#nameddest=unique_73) de code d'activation de fonctionnalité.

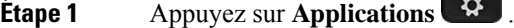

- **Étape 2** Sélectionnez **Préférences utilisateur** > **Préférences d'appel** > **Renvoi d'appels** pour accéder à l'écran **Paramètres de renvoi d'appel**.
- **Étape 3** Sélectionner un service de transfert d'appel.
	- **Transférer tous les appels** : détermine si vous renvoyez tous les appels entrants vers un numéro de téléphone cible.
	- **Renvoi occupé** : détermine si un appel entrant doit être transféré vers un numéro de téléphone cible lorsque la ligne est occupée.
	- **Renvoi de l'absence de réponse** : détermine si un appel entrant doit être transféré vers un numéro de téléphone cible lorsque l'appel n'est pas pris en charge.
- **Étape 4** Activez le service de renvoi d'appels en appuyant sur le bouton **Sélect.** du cluster de navigation.
- **Étape 5** attribuez un numéro de téléphone cible pour le service de renvoi d'appel.
	- **Numérode Transf. tous** : précise le numéro de téléphone cible vers lequel vous souhaitez renvoyer tous les appels entrants.P
	- **Numérode Renvoisi occupé** : précise le numéro de téléphone cible verslequel voussouhaitez transmettre l'appel entrant lorsque la ligne est occupée.
	- **Numéro de Renvoi sans réponse :** précise le numéro de téléphone cible vers lequel vous souhaitez renvoyer l'appel en question lorsque l'appel n'est pas pris en charge.
- **Dél. renv. si nn rép.** : affecte un délai de réponse au scénario d'appel sans réponse.
	- Si votre administrateur a désactivé la synchronisation des touches de fonctions (FKS, Feature Key Synchronization) et la synchronisation XSI pour le transfert d'appel sur votre téléphone, vous pouvez saisir la valeur sous forme de nombre de secondes après lesquelles l'appel doit être transféré. **Remarque**
		- Si votre administrateur a activé la synchronisation des touches de fonctions (FKS, Feature Key Synchronization) ou la synchronisation XSI pour le transfert d'appel sur votre téléphone, vous pouvez saisir la valeur sous forme de nombre de sonneries au bout desquelles l'appel doit être transféré.

Les paramètres de renvoi d'appels sur le téléphone prennent effet uniquement lorsque les fonctions FKS et XSI sont désactivées. Pour plus d'informations, consultez l'administrateur.

**Étape 6** (Facultatif) Affecter un numéro de téléphone cible à l'aide de la touche programmable **contacts**.

- a) Dans l'écran **Paramètres de renvoi d'appel**, sélectionnez l'un des services de renvoi d'appels.
- b) Sélectionnez **Renvoyer tous les numéros**, **Renvoyer numéro si occupé**, ou **Renvoyer numéro sans réponse** en fonction du service de renvoi d'appels que vous avez sélectionné, puis appuyez sur la touche programmable **Contacts**.
- c) Recherchez un contact. Pour obtenir plus d'informations, reportez-vous à [Rechercher](p881_b_8800-3pcc-user-guide_chapter3.pdf#nameddest=unique_75) un contact dans l'écran Tous les [répertoires.](p881_b_8800-3pcc-user-guide_chapter3.pdf#nameddest=unique_75)
- d) Appuyez sur **Appeler** pour affecter le numéro de téléphone cible. Le numéro de téléphone cible s'affiche en regard du service de transfert d'appels.
- **Étape 7** Appuyez sur **Définir** pour appliquer les paramètres.
- **Étape 8** Vérifiez si le paramètre prend effet en recherchant l'icône de transfert d'appel . L'icône s'affiche avec un numéro cible en haut à gauche ou au milieu de l'écran du téléphone.

Après avoir activé l'un des services de transfert d'appel, la touche programmable **Renvoyer** ou **Renvoyer tout** se transforme en **Eff. Renvoyer** ou **Eff. Renvoyer tout** respectivement. Vous pouvez appuyer sur la touche programmable pour désactiver le ou les services de renvoi d'appel, tout en conservant le numéro de téléphone cible.

**Eff. Renvoyer tout** désactive uniquement le service de transfert de tous les appels, **Eff. Renvoyer** désactive tous les services de transfert d'appels.

Si les paramètres de renvoi d'appels sur le téléphone ne prennent pas effet, contactez votre administrateur.

# **Activer le transfert d'appels à partir de la page web du téléphone**

Si vous souhaitez activer les paramètres de renvoi d'appel à partir de la page web du téléphone, procédez comme suit.

#### **Procédure**

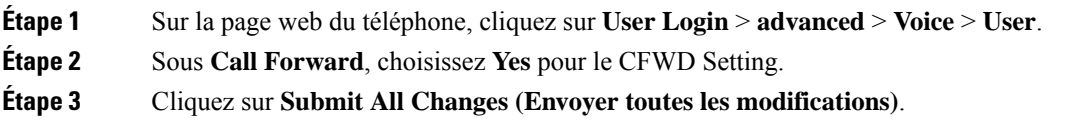

# **Activation de l'état Ne pas déranger d'une ligne donnée**

Définissez le mode Ne pas déranger (NPD) pour couper le son de votre téléphone et annuler les notifications d'appel entrant lorsque vous voulez éviter les distractions. Vous pouvez annuler toutes les notifications d'appel entrant ou uniquement celles relatives à un appelant donné.

#### **Procédure**

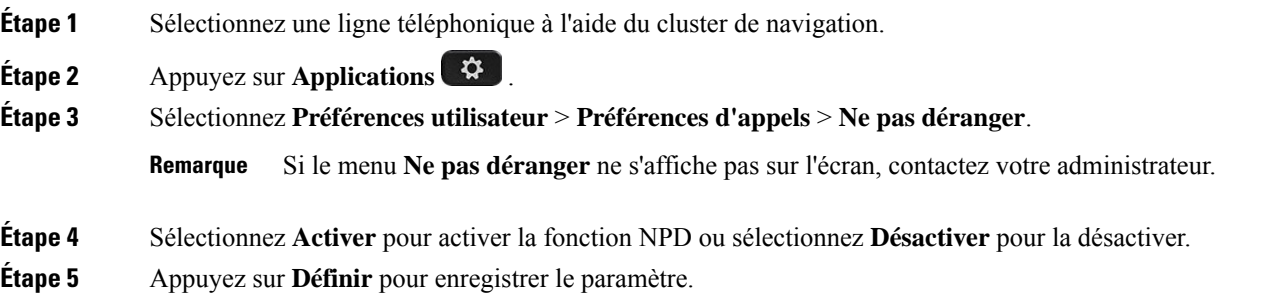

# **Activer la fonction NPD à partir de la page web du téléphone**

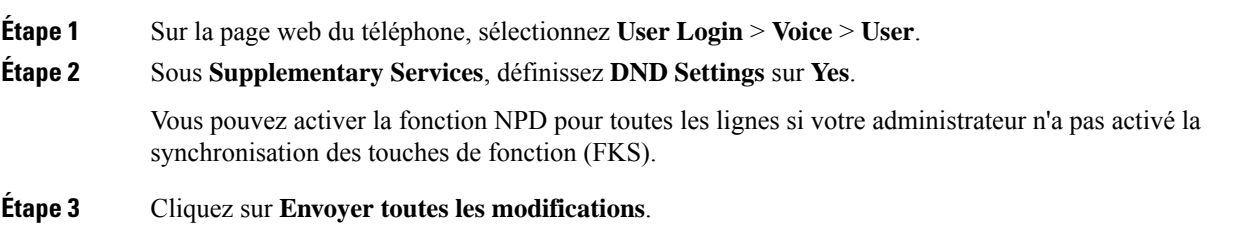

П

## **Activer le service d'appel en attente.**

Vous pouvez activer l'appel en attente d'une ligne spécifique ou de toutes les lignes. Si cette option est activée, vous pouvez recevoir la notification d'appel (un seul bip et le bouton de ligne clignote en rouge) pendant que vous êtes sur un appel actif.

Si votre administrateur a activé la synchronisation de l'appel en attente entre une ligne et un service XSI BroadSoft, votre paramètre s'applique uniquement à la ligne spécifique au lieu de toutesleslignes. En général, ce paramètre s'applique à toutesleslignes, à l'exception de celles pour lesquellesla synchronisation est activée.

#### **Procédure**

**Procédure**

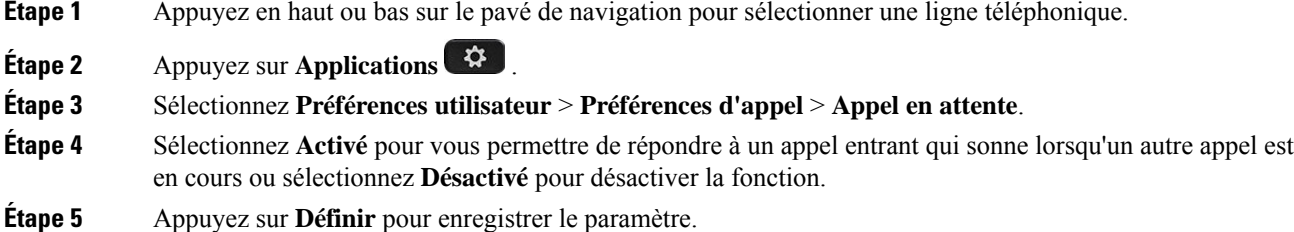

## **Activer l'appel en attente à partir de la page Web du téléphone**

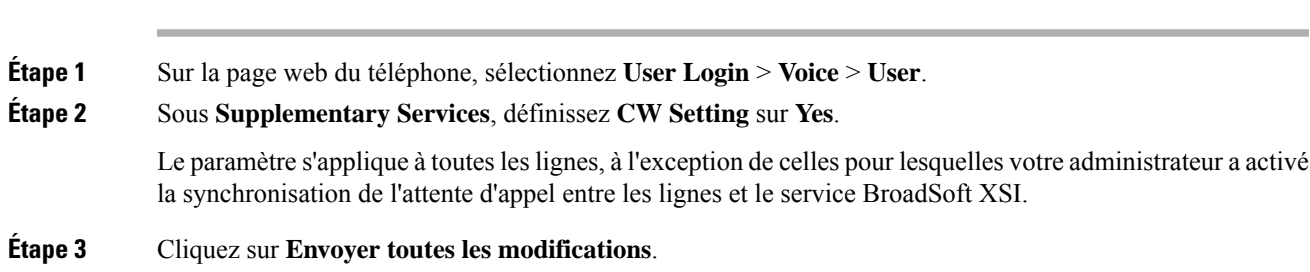

# **Blocage d'un appel anonyme**

Vous pouvez bloquer un appel entrant pour lequel aucune information sur l'appelant n'est affichée, pour une ligne spécifique ou toutes les lignes.

Si votre administrateur a activé la synchronisation du rejet d'appel anonyme entre une ligne et un service XSI BroadSoft, votre paramètre s'applique uniquement à la ligne spécifique au lieu de toutesleslignes. En général, ce paramètre s'applique à toutesleslignes, à l'exception de celles pour lesquellesla synchronisation est activée.

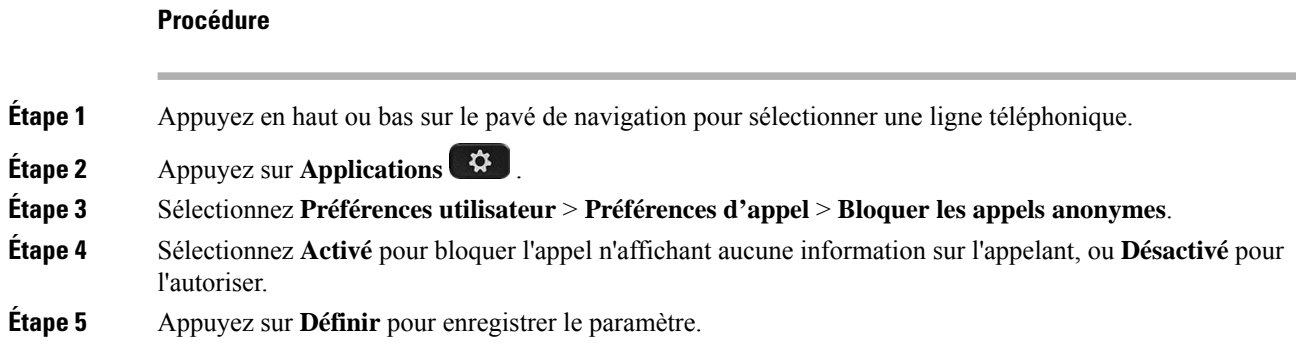

# **Activer le blocage des appels anonymes à partir de la page Web du téléphone**

#### **Procédure**

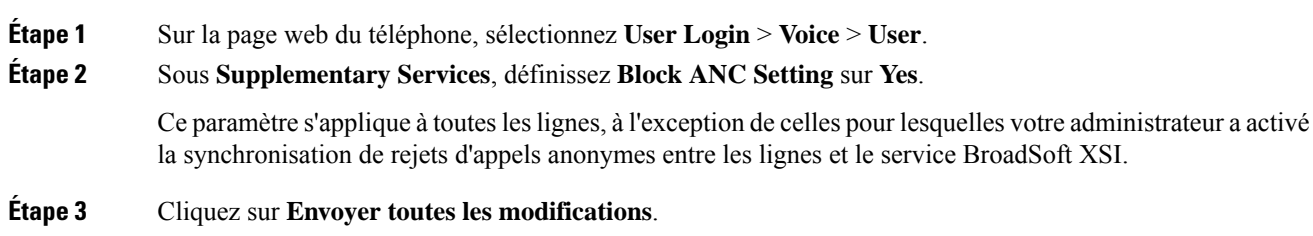

# **Bloquer l'ID de l'appelant**

Vous pouvez bloquer votre identification de l'appelant pour empêcher l'affichage sur l'écran du destinataire de votre nom et numéro de téléphone lorsque vous passez un appel. Cette fonctionnalité vous permet de conserver la confidentialité.

#### **Avant de commencer**

Votre administrateur active la fonctionnalité Bloquer l'ID de l'appelant sur votre téléphone.

Votre administrateur Active la fonctionnalité Bloquer l'ID de l'appelant sur le serveur BroadWorks XSI.

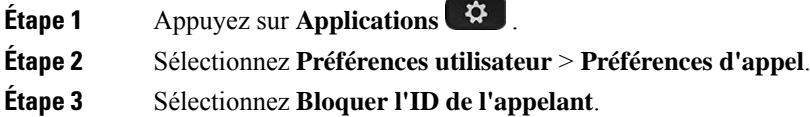

Ш

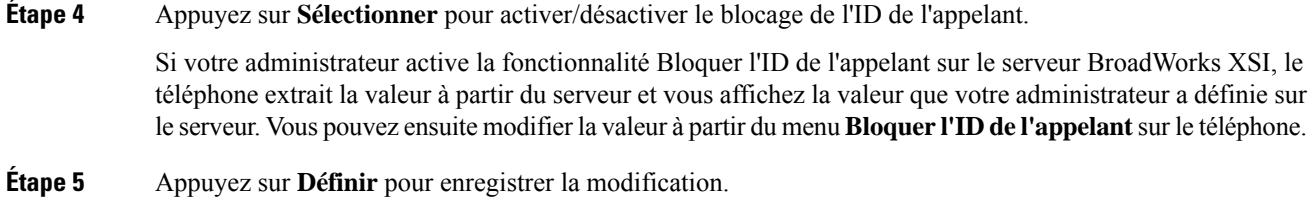

# **Sécurisation d'un appel**

Vous pouvez chiffrer les appels afin de les protéger des oreilles indiscrètes. Vous pouvez configurer la fonctionnalité d'appel sécurisé sur tous les appels sortants ou pour un appel en particulier.

#### **Procédure**

![](_page_8_Picture_568.jpeg)

# **Activation de l'assistance à la numérotation**

Lorsque vous passez un nouvel appel, la fenêtre d'assistance affiche les numéros de téléphone qui correspondent le plus aux entrées du répertoire et de la liste Historique des appels.

#### **Avant de commencer**

Votre administrateur active la fonctionnalité sur votre téléphone.

![](_page_8_Picture_569.jpeg)

# **Ajout de plusieurs sites pour un utilisateur BroadWorks XSI**

Vous pouvez ajouter plusieurs emplacements à votre numéro de poste. Cela permet à un appel entrant d'être transféré en toute transparence de votre téléphone vers d'autres téléphones portables ou téléphones de bureau qui ont été ajoutés à votre poste.

#### **Avant de commencer**

Votre administrateur a activé la fonctionnalité Partout sur le numéro de poste.

#### **Procédure**

![](_page_9_Picture_502.jpeg)

# **Configuration d'une page de réponse automatique**

![](_page_9_Picture_503.jpeg)

- **Étape 2** Sélectionnez **Préférences utilisateur** > **Préférences d'appel** > **Page de réponse automatique**.
- **Étape 3** Appuyez sur **Activé** pour activer la page de réponse automatique ou sur **Désactivé** pour la désactiver.
- **Étape 4** Appuyez sur **Définir** pour enregistrer les modifications.

## **Configuration de la messagerie vocale**

#### **Procédure**

![](_page_10_Picture_613.jpeg)

# **Paramètres du proxy HTTP**

Vous pouvez configurer un proxy HTTP sur votre téléphone à partir du menu **Paramètres du proxy HTTP** sous le menu **Configuration du réseau**. Les paramètres du proxy HTTP sont également disponibles sur la page Web du téléphone.

#### **Sujets connexes**

Page web du [téléphone](p881_b_8800-3pcc-user-guide_chapter1.pdf#nameddest=unique_54) Configuration d'un serveur proxy avec le mode proxy automatique, à la page 11 Configuration d'un serveur proxy avec le mode proxy manuel, à la page 12 Configuration d'un serveur proxy à partir de la page Web du téléphone, à la page 12

### **Configuration d'un serveur proxy avec le mode proxy automatique**

Vous pouvez choisir le mode proxy automatique pour configurer un serveur proxy HTTP sur le téléphone.

- **Étape 1** Appuyez sur **Applications** .
- **Étape 2** Sélectionnez **Configuration de réseau** > **Paramètres du proxy HTTP** > **Mode Proxy**.
- **Étape 3** Appuyez sur le bouton **Sélectionner** du cluster de navigation pour choisir **Auto**.
- **Étape 4** Mettez en surbrillance la **détection automatique (WPAD)** , sélectionnez **Activé** pour activer la recherche automatique de proxy Web (WPAD) utilisée pour récupérer automatiquement un fichier PAC, sélectionnez **Désactivé** pour désactiver WPAD.

![](_page_11_Picture_659.jpeg)

### **Configuration d'un serveur proxy avec le mode proxy manuel**

Vous pouvez choisir le mode proxy manuel pour configurer un serveur proxy HTTP sur le téléphone.

#### **Avant de commencer**

Votre administrateur vous fournit l'adresse du serveur et le port du serveur proxy.

#### **Procédure**

![](_page_11_Picture_660.jpeg)

### **Configuration d'un serveur proxy à partir de la page Web du téléphone**

Vous pouvez choisir le mode proxy automatique ou manuel pour configurer un serveur proxy HTTP à partir de la page Web du téléphone.

#### **Procédure**

**Étape 1** Sur la page Web du téléphone, sélectionnez **Système** > **vocal**.

#### **Étape 2** Dans la section **Paramètres du Proxy HTTP**, définissez les paramètres, comme indiqué dans le tableau suivant :

![](_page_12_Picture_564.jpeg)

**Tableau 1 : Paramètres du proxy HTTP**

![](_page_13_Picture_640.jpeg)

**Étape 3** Cliquez sur **Envoyer toutes les modifications**.

# **Paramètres de connexion VPN**

Vous pouvez configurer et activer une connexion VPN sur votre téléphone dans le menu **Paramètres du VPN** du menu **Configuration du réseau**. Pour faciliter les paramétrages, vous pouvez également configurer les paramètres liés aux paramètres VPN sur la page Web du téléphone. Si vous voulez activer la connexion VPN, vous devez redémarrer le téléphone.

#### **Sujets connexes**

Configuration d'une connexion VPN , à la page 14 Activer une connexion VPN, à la page 15 Désactiver une connexion VPN, à la page 16 Configurer une connexion VPN à partir de la page Web du téléphone, à la page 16 Afficher l'état du VPN, à la page 17

### **Configuration d'une connexion VPN**

Vous pouvez configurer une connexion VPN sur votre téléphone. Une fois que vous avez exécuté la procédure décrite dans cette rubrique, seuls les paramètres VPN sont achevés. Vous devez toujours activer la connexion VPN en redémarrant le téléphone de manière manuelle ou automatique.

Si vous souhaitez configurer la connexion VPN à partir de la page Web du téléphone, reportez-vous à la rubrique Configurer une connexion VPN à partir de la page Web du téléphone, à la page 16.

#### **Avant de commencer**

Votre administrateur fournit les informations nécessaires pour établir une connexion VPN.

 $\mathbf{L}$ 

#### **Procédure**

![](_page_14_Picture_751.jpeg)

### **Activer une connexion VPN**

Vous pouvez activer une connexion VPN configurée en redémarrant automatiquement votre téléphone. Si vous souhaitez redémarrer manuellement votre téléphone pour activer la connexion VPN, reportez-vous à la section Redémarrer votre téléphone, à la page 25.

#### **Avant de commencer**

Les paramètres VPN sont terminés. Pour en savoir plus, reportez-vous au Configuration d'une connexion VPN , à la page 14 ou au Configurer une connexion VPN à partir de la page Web du téléphone, à la page 16.

#### **Procédure**

![](_page_14_Picture_752.jpeg)

Si la connexion VPN échoue, la valeur **Activer la connexion VPN** reste **Désactivé**.

**Étape 4** (Facultatif) Afficher les détails de la connexion VPN. Par exemple, l'état actuel de la connexion VPN et l'adresse IP du VPN. Pour plus d'informations, reportez-vous à Afficher l'état du VPN, à la page 17.

### **Désactiver une connexion VPN**

Vous pouvez désactiver une connexion VPN en redémarrant votre téléphone de manière automatique ou manuelle.

#### **Avant de commencer**

Une connexion VPN est activée sur votre téléphone.

#### **Procédure**

![](_page_15_Picture_626.jpeg)

### **Configurer une connexion VPN à partir de la page Web du téléphone**

Vous pouvez configurer une connexion VPN à partir de la page Web du téléphone.

Vous pouvez effectuer la même configuration sur votre téléphone, reportez-vous à la section Configuration d'une connexion VPN , à la page 14.

Ш

#### **Procédure**

**Étape 1** Sur la page Web du téléphone, sélectionnez **Système** > **vocal**.

**Étape 2** Dans la section **Paramètres VPN**, définissez les paramètres, comme indiqué dans le tableau suivant.

#### **Tableau 2 : Paramètres de l'VPN**

![](_page_16_Picture_551.jpeg)

#### **Étape 3** Cliquez sur **Envoyer toutes les modifications**, pour enregistrer les modifications.

Les paramètres VPN sont terminés. Pour plus d'informations sur l'activation de la connexion VPN, reportez-vous à la section Activer une connexion VPN, à la page 15.

### **Afficher l'état du VPN**

Vous pouvez vérifier les détails de la connexion VPN. Par exemple, l'état actuel du VPN et l'adresse IP du VPN de votre téléphone.

Vous pouvez également afficher le statut à partir de la page Web du téléphone en sélectionnant **Info** > **Statut** > **Statut du VPN**.

![](_page_17_Picture_514.jpeg)

# **Changement du format horaire**

Vous pouvez changer le format horaire actuellement affiché sur l'écran du téléphone.

#### **Procédure**

![](_page_17_Picture_515.jpeg)

# **Changement du format de date**

Vous pouvez changer le format de date affiché sur l'écran de votre téléphone.

**Procédure**

![](_page_17_Picture_516.jpeg)

**Étape 2** Sélectionnez **Administration du périphérique** > **Date/Heure** > **Format de la date**.

Ш

**Étape 3** Sélectionnez un format de date et appuyez sur **Définir** pour appliquer les modifications.

# **Modification de l'économiseur d'écran**

Vous pouvez activer l'économiseur d'écran de votre téléphone et préciser son apparence et la durée nécessaire d'inactivité du téléphone avant que l'économiseur d'écran ne s'affiche.

#### **Procédure**

![](_page_18_Picture_646.jpeg)

l'économiseur d'écran ne soit activé. • **Délai actual.** : saisissez le délai, en secondes, avant l'actualisation de l'économiseur d'écran (si vous

**Étape 5** Appuyez sur **Définir**.

# **Modification du fond d'écran depuis la page du téléphone**

Votre administrateur peut vous autoriser à remplacer le fond d'écran de votre téléphone par défaut par un des fonds d'écran disponibles.

#### **Procédure**

**Étape 1** Sur la page web du téléphone, sélectionnez **User Login** > **Voice** > **User**.

avez choisi, par exemple, une rotation d'images).

**Étape 2** Dans le champ **Phone Background** de la section **Screen**, sélectionnez l'une des options de fond d'écran du téléphone.

- **Default** : le téléphone n'a pas de papier peint. Si aucun fond d'écran n'est ajouté à l'écran du téléphone, l'écran du téléphone affiche un fond d'écran monochrome.
- **Download Picture** : sur la page Web du téléphone, vous pouvez sélectionner **Download Picture** en tant qu'option de fond d'écran du téléphone. L'image que vous ajoutez à **Picture Download URL** est utilisée comme fond d'écran du téléphone.

Le téléphone prend en charge les formats .jpg et .png de fichiers image et la taille d'image peut être de 625 Ko au maximum. Vous pouvez agrandir ou diminuer l'échelle de l'image afin qu'elle puisse s'adapter entièrement à l'écran. Si le rapport hauteur-largeur de l'image cible n'est pas de 5/3, certaines parties de l'image seront perdues.

• **Logo** : sur la page web de téléphone, vous pouvez sélectionner **Logo** en tant qu'option d'arrière-plan du téléphone. Le logo que vous ajoutez à **Logo URL** est utilisé comme fond d'écran.

Ne pas dépasser une longueur maximale de 255 caractères pour **Logo URL** ou **Picture Download URL**. **Mise en garde**

La zone d'affichage du logo est le centre de l'écran du téléphone. La taille de la zone d'affichage du logo du téléphone est de 128 x 128 pixels. Si la taille d'origine du logo ne tient pas dans la zone d'affichage, le logo s'adapte à la zone d'affichage.

# **Configurer l'économiseur d'écran sur l'interface Web du téléphone**

Vous pouvez configurer un économiseur d'écran pour le téléphone. Lorsque le téléphone reste inactif pendant une période déterminée, il entre en mode économiseur d'écran.

Lorsque vous appuyez sur n'importe quel bouton, le téléphone revient au mode normal.

#### **Procédure**

**Étape 1** Sur la page web du téléphone, sélectionnez **Voix** > **Utilisateur**.

**Étape 2** Dans la section **Screen**, configurez les champs comme indiqué dans le tableau suivant.

![](_page_19_Picture_735.jpeg)

![](_page_20_Picture_731.jpeg)

#### **Étape 3** Cliquez sur **Envoyer toutes les modifications**.

# **Ajout d'un logo en tant qu'arrière-plan du téléphone**

Pour ajouter une icône de logo en tant qu'arrière-plan sur l'écran de votre téléphone, utilisez la page web du téléphone.

![](_page_20_Picture_732.jpeg)

## **Modification du fond d'écran depuis la page du téléphone**

Votre administrateur peut vous autoriser à remplacer le fond d'écran de votre téléphone par défaut par un des fonds d'écran disponibles.

#### **Procédure**

**Étape 1** Sur la page web du téléphone, sélectionnez **User Login** > **Voice** > **User**.

- **Étape 2** Dans le champ **Phone Background** de la section **Screen**, sélectionnez l'une des options de fond d'écran du téléphone.
	- **Default** : le téléphone n'a pas de papier peint. Si aucun fond d'écran n'est ajouté à l'écran du téléphone, l'écran du téléphone affiche un fond d'écran monochrome.
	- **Download Picture** : sur la page Web du téléphone, vous pouvez sélectionner **Download Picture** en tant qu'option de fond d'écran du téléphone. L'image que vous ajoutez à **Picture Download URL** est utilisée comme fond d'écran du téléphone.

Le téléphone prend en charge les formats .jpg et .png de fichiers image et la taille d'image peut être de 625 Ko au maximum. Vous pouvez agrandir ou diminuer l'échelle de l'image afin qu'elle puisse s'adapter entièrement à l'écran. Si le rapport hauteur-largeur de l'image cible n'est pas de 5/3, certaines parties de l'image seront perdues.

• **Logo** : sur la page web de téléphone, vous pouvez sélectionner **Logo** en tant qu'option d'arrière-plan du téléphone. Le logo que vous ajoutez à **Logo URL** est utilisé comme fond d'écran.

Ne pas dépasser une longueur maximale de 255 caractères pour **Logo URL** ou **Picture Download URL**. **Mise en garde**

La zone d'affichage du logo est le centre de l'écran du téléphone. La taille de la zone d'affichage du logo du téléphone est de 128 x 128 pixels. Si la taille d'origine du logo ne tient pas dans la zone d'affichage, le logo s'adapte à la zone d'affichage.

## **Téléchargement d'un fond d'écran**

Vous pouvez télécharger une image pour personnaliser l'arrière-plan de l'écran du téléphone.

![](_page_21_Picture_787.jpeg)

![](_page_21_Picture_788.jpeg)

L'image est un fichier .jpg. Les dimensions conseillées sont de 800 x 480 pixels. Si l'image n'est pas à la taille conseillée, l'utilisateur peut quand même la charger, mais elle sera redimensionnée pour s'adapter à l'écran.

**Étape 4** Dans le champ **Picture Download URL**, saisissez le chemin d'accès de l'image du fond d'écran.

L'URL doit inclure le nom du serveur TFTP, HTTP ou HTTPS, ou son adresse IP, le répertoire et le nom du fichier.

Exemple :

http://*10.64.84.147/pictures/image04\_800x480x24.jpg*

Lorsque voussaisissez une URL incorrecte pour télécharger un nouveau fond d'écran, le téléphone ne parvient pas à passer au nouveau fond d'écran et affiche le fond d'écran téléchargé existant.Si le téléphone ne comporte pas de fond d'écran téléchargé antérieurement, il affiche un écran gris.

#### **Étape 5** Cliquez sur **Envoyer toutes les modifications**.

Le téléphone ne redémarre pas après la modification de l'URL de l'image d'arrière-plan.

# **Réglage de la luminosité de l'écran du téléphone**

#### **Procédure**

![](_page_22_Picture_615.jpeg)

### **Réglage de la durée de rétroéclairage**

Vous pouvez régler le rétroéclairage pour faciliter la lecture des informations affichées sur l'écran du téléphone.

#### **Procédure**

**Étape 1** Appuyez sur **Applications** . **Étape 2** Sélectionnez **Préférences utilisateur** > **Préférences de l'écran** > **Minuterie du rétro-éclairage**. **Étape 3** Appuyez sur le bouton **Modifier** ou **Sélect**. **Étape 4** Faites défiler la liste et sélectionnez la durée pendant laquelle le rétroéclairage doit rester activé : • 1 min

 $\cdot$  5 min

![](_page_23_Picture_500.jpeg)

# **Régler la minuterie de rétro-éclairage à partir de l'interface Web du téléphone**

Vous pouvez économiser de l'énergie, en désactivant le rétro-éclairage de chaque téléphone à une heure prédéfinie.

#### **Procédure**

![](_page_23_Picture_501.jpeg)

# **Modifier le mode d'affichage**

#### **Procédure**

**Étape 1** Appuyez sur **Applications** .

### **Étape 2** Sélectionnez **Préférences utilisateur** > **Préférences console opératrice** > **Mode d'affichage**.

Les options suivantes sont disponibles :

- **Nom**
- **Poste**
- **Les deux**

**Étape 3** Choisissez le mode d'affichage et appuyez sur **Activer**.

# **Spécification d'un périphérique audio pour un appel**

Vous pouvez connecter simultanément un casque analogique, un casque Bluetooth et un casque USB à votre téléphone. Toutefois, vous ne pouvez utiliser qu'un seul casque à la fois.

Lorsque vous connectez plusieurs casques au téléphone, vous pouvez choisir le périphérique audio à utiliser pour un appel. Votre choix s'applique lorsque vous passez ou répondez à un appel à l'aide d'une touche de ligne ou de la touche programmable correspondante.

#### **Procédure**

![](_page_24_Picture_603.jpeg)

**Étape 2** Sélectionnez **Préférences utilisateur** > **Préférences audio** > **Périphérique audio préféré**.

- **Étape 3** Appuyez sur **Sélectionnez** pour choisir une des options :
	- **Aucun** : sélectionne le dernier périphérique audio utilisé.
	- **Haut-parleur** : sélectionne le haut-parleur comme périphérique audio.
	- **Casque** : sélectionne un casque comme périphérique audio. L'ordre de priorité des casques est :
		- USB (la plus haute)
		- Bluetooth (moyenne)
		- Casque analogique (la plus basse)
	- **Bluetooth**:sélectionne Bluetooth comme périphérique audio. L'ordre de priorité des casques est Bluetooth (la priorité la plus forte), USB (moyenne) et analogique (la plus basse).

**Étape 4** Appuyez sur **Activer** pour enregistrer la sélection.

## **Redémarrer votre téléphone**

Vous devrez peut-être redémarrer votre téléphone pour qu'une mise à niveau logicielle ou d'autres modifications prennent effet. Vos paramètres et les éventuelles personnalisations effectuées ne changent pas.

![](_page_25_Picture_441.jpeg)

# **Définition de la langue**

Selon la configuration de votre téléphone, vous pourrez peut-être modifier la langue utilisée par ce dernier.

#### **Procédure**

![](_page_25_Picture_442.jpeg)

# **Définition du mot de passe**

Réinitialisez le mot de passe de votre téléphone régulièrement pour maintenir la sécurité du réseau.

#### **Avant de commencer**

Vous devez être en possession de votre mot de passe.

#### **Procédure**

![](_page_25_Picture_443.jpeg)

#### **Sujets connexes**

Définir le mot de passe à partir de la page Web du téléphone, à la page 27

# **Définir le mot de passe à partir de la page Web du téléphone**

Vous pouvez mettre à jour votre mot de passe à partir de la page Web du téléphone.

#### **Avant de commencer**

Vous devez être en possession de votre mot de passe actuel.

#### **Procédure**

![](_page_26_Picture_698.jpeg)

## **Configurer un compte de profil**

Vous devez saisir les informations d'authentification pour resynchroniser votre téléphone avec le profil de mise à disposition lorsque vous y êtes invité sur l'écran **Configuration du compte de profil**.

Si vous avez manqué l'écran **Configuration du compte de profil**, vous pouvez également y accéder à partir de l'écran du téléphone ou de la touche programmable **Configuration**, le cas échéant.

Lorsque le téléphone ne parvient pas à se connecter, contactez votre administrateur.

#### **Avant de commencer**

Votre administrateur spécifie le type d'authentification de profil sur votre téléphone et vous fournit les informations d'authentification.

- **Étape 1** Appuyez sur **Applications** .
- **Étape 2** Sélectionnez **Administration du périphérique** > **Configuration du compte de profil**. Votre nom d'utilisateur et votre mot de passe sont remplis automatiquement. Ces champs sont vides si votre nom d'utilisateur et mot de passe n'ont pas été ajoutés auparavant.
- **Étape 3** Appuyez sur **Connexion** pour enregistrer votre nom d'utilisateur et votre mot de passe.

Si l'un des champs **Nom d'utilisateur** ou **Mot de passe** est vide, le téléphone affiche une touche programmable grisée **Se connecter** et vous ne pouvez l'appuyer. **Remarque**

**Étape 4** (Facultatif) Saisissez un nouveau nom d'utilisateur et un nouveau mot de passe si vous souhaitez vous connecter avec un autre jeu d'informations d'authentification.

## **Paramètres du cadre de direction**

Si votre administrateur vous a configuré en tant qu'utilisateur cadre de direction doté d'un groupe d'assistants, vous pouvez configurer les paramètres suivants pour partager le contrôle de vos appels avec vos assistants :

• Vous pouvez activer ou désactiver le filtrage des appels. Si votre poste se connecte au serveur XSI BroadWorks, vous pouvez également sélectionner le mode de filtrage et le type d'appel.

Lorsque le filtrage des appels est activé, vos appels entrants sont dirigés vers vos assistants en fonction des critères configurés par votre administrateur sur le serveur BroadWorks .

Vous recevez également vos appels entrants qui sont dirigés vers vos assistants, si votre administrateur a activé le filtrage d'appels pour vous.

• Vous pouvez vérifier le statut acceptation/refus de vos assistants.

Les assistants ayant le statut Acceptation ont le contrôle des appels du cadre de direction.

Ú

Les éléments de menu qui s'affichent sur l'écran du téléphone sont différents dans les scénarios suivants : **Important**

- Votre administrateur active la synchronisation des touches de fonctions (FKS) sur votre poste.
- Votre administrateur connecte votre poste au serveur XSI BroadWorks.

### **Activer le filtrage d'appels en tant que cadre de direction**

Effectuez cette tâche pour activer le filtrage des appels. Si votre administrateur configure votre poste pour se connecter au serveur XSI BroadWorks, vous pouvez également sélectionner le mode de filtrage des appels et le type de filtrage des appels.

Lorsque le filtrage des appels est actif, vos appels entrants sont dirigés vers vos assistants en fonction des critères configurés par votre administrateur.

Vous recevez également vos appels entrants qui sont dirigés vers vos assistants, si votre administrateur a activé le filtrage d'appels pour vous. Si un assistant répond à un appel, vous ne voyez plus l'appel sur votre poste.

![](_page_27_Picture_19.jpeg)

**Important** Si vous activez la fonction NPD sur votre téléphone, vos assistants ne reçoivent pas vos appels entrants.

Composez le code d'activation de service fourni par votre administrateur, ou suivez la procédure ci-après pour activer le filtrage d'appel.

#### **Avant de commencer**

Votre administrateur vous fournit des privilèges d'utilisateur cadre de direction.

Votre administrateur configure et permet les critères de filtrage des appels sur le serveur XSI BroadWorks.

- **Étape 1** Effectuez l'une des actions suivantes :
	- Si votre administrateur a programmé la fonction **cadrededirection**sur une touche de ligne, le téléphone affiche **Cadre de direction Al** avec l'état de filtrage d'appel (**Activé** ou **Désactivé**) sur l'écran principal. Appuyer sur le bouton Ligne.
	- Si vous ne possédez pas de touche de ligne configurée comportant la fonction **Cadre de direction :**
	- **1.** Appuyez sur **Applications** .
	- **2.** Sélectionnez **Cadre de direction** .
- **Étape 2** Suivez la procédure ci-dessous en fonction des menus réels affichés sur le téléphone.
	- Si votre administrateur configure votre poste pour se connecter au serveur XSI BroadWorks :
	- **1.** Sélectionnez **Filtrage d'appel** > **Filtre d'appel**.
	- 2. Appuyez sur pour sélectionner **Activer**.
	- **3.** Sélectionnez le mode filtre d'appel et le type de filtre d'appel.
		- **Mode de filtre d'appel** : sélectionnez l'une des options suivantes.
			- **Simple** : vos appels entrants sont dirigés vers vos assistants en fonction des critères configurés par votre administrateur en mode simple.
			- **Avancé** : vos appels entrants sont dirigés vers vos assistants en fonction des critères configurés par votre administrateur en mode avancé.
		- **Type de filtre d'appel** : sélectionnez l'une des options suivantes.
		- Cet élément de menu est disponible lorsque le **mode filtre d'appel** est défini sur **Simple**. **Remarque**
			- **Tous les appels** : tous vos appels entrants vont à vos assistants.
			- **Appels internes** : si vous et les appelants faites partie du même groupe BroadSoft, leurs appels entrants sont dirigés vers vos assistants.
			- **Appels externes** si vous et les appelants n'êtes pas dans le même groupe BroadSoft, leurs appels entrants sont dirigés vers vos assistants.
	- **4.** Appuyez sur **Définir** pour appliquer la mofification.
	- Si votre administrateur n'autorise que la synchronisation de touches de fonctions (FKS) sur votre poste :
- **1.** Appuyez sur la touche programmable **Activer** pour activer le filtrage des appels.
- 2. Appuyez sur  $\bigcirc$  pour quitter la fenêtre.

### **Désactiver le filtrage d'appels en tant que cadre de direction**

Lorsque le filtrage des appels est désactivé, aucun de vos appels entrants n'atteint vos assistants.

Composez le code d'activation de service fourni par votre administrateur, ou suivez la procédure ci-après pour désactiver le filtrage d'appel.

#### **Avant de commencer**

Votre administrateur vous fournit des privilèges d'utilisateur cadre de direction.

- **Étape 1** Effectuez l'une des actions suivantes :
	- Si votre administrateur a programmé la fonction **cadrededirection**sur une touche de ligne, le téléphone affiche **Cadre de direction Al**avec l'état de filtrage d'appel (**Activé** ou **Désactivé**) sur l'écran principal. Appuyer sur le bouton Ligne.
	- Si vous ne possédez pas de touche de ligne configurée comportant la fonction **Cadre de direction :**
	- **1.** Appuyez sur **Applications** .
	- **2.** Sélectionnez **Cadre de direction** .
- **Étape 2** Suivez la procédure ci-dessous en fonction des menus réels affichés sur le téléphone.
	- Si votre administrateur configure votre poste pour se connecter au serveur XSI BroadWorks :
	- **1.** Sélectionnez **Filtrage d'appel** > **Filtre d'appel**.
	- 2. Appuyez sur pour sélectionner **Désactiver**.
	- **3.** Appuyez sur **Définir** pour appliquer la mofification.
	- Si votre administrateur n'autorise que la synchronisation de touches de fonctions (FKS) sur votre poste :
	- **1.** Appuyez sur la touche programmable **Désactiver** pour désactiver le filtrage des appels.
	- 2. Appuyez sur  $\bigcirc$  pour quitter la fenêtre.

### **Consulter la liste des assistants en tant que cadre de direction**

Vous pouvez accéder au menu de la **liste des assistants** sur le téléphone pour vérifier les assistants qui vous ont été attribués. Le menu affiche également l'état de l'option accepter/annuler l'affectation des assistants affectés.

#### **Avant de commencer**

Votre administrateur vous a affecté au moins un Assistant.

Si votre administrateur configure votre poste pour se connecter au serveur XSI BroadWorks. Sinon, le menu **Liste de l'assistant** ne s'affiche pas sur le téléphone.

Votre administrateur a activé la numérotation alphanumérique. Sinon, vous ne pouvez pas passer un appel à un assistant à partir de la liste des assistants.

#### **Procédure**

**Étape 1** Effectuez l'une des actions suivantes : • Si votre administrateur a programmé la fonction **Cadrededirection**sur une touche de ligne, le téléphone affiche **Cadre de direction Al** avec l'état de filtrage d'appel (**Activé** ou **Désactivé**) sur l'écran principal. Appuyer sur le bouton Ligne. • Si vous ne possédez pas de touche de ligne comportant la fonction configurée **Cadre de direction** : **1.** Appuyez sur **Applications** . **2.** Sélectionnez **Cadre de direction** . **Étape 2** Sélectionnez **La liste des assistants**. L' écran de la **liste des assistants** affiche un maximum de 10 assistants sur le téléphone. Si votre administrateur configure plusieurs cadres de direction sur le téléphone, l'écran affiche uniquement les assistants du premier cadre de direction disponible. **Étape 3** (Facultatif) Si vous voulez passer un appel à l'un de vos assistants, mettez en surbrillance le numéro de

## **Paramètres de l'assistant de direction**

Si votre administrateur vous a configuré en tant qu'assistant de direction, vous pouvez configurer les paramètres suivants pour partager le contrôle des appels des cadres de direction :

• Vous pouvez afficher les cadres de direction associés.

téléphone de l'Assistant, puis appuyez sur **Appeler**.

• Vous pouvez choisir de rejoindre ou quitter un groupe d'assistants de direction si votre administrateur a activé cette option pour le groupe.

• Si vous avez choisi de rejoindre un groupe, lorsque vous voulez que quelqu'un d'autre réponde à votre place aux appels pour le compte des cadres de direction, vous pouvez activer la redirection d'appel vers un numéro de votre choix.

Vous pouvez désactiver la redirection d'appel à tout moment.

• Si vous avez choisi de rejoindre un groupe, vous pouvez activer ou désactiver le filtrage des appels d'un cadre de direction.

Lorsque le filtrage des appels est activé, vous et les autres assistants associés à ce cadre recevez les appels entrants du cadre de direction en fonction des critères configurés par votre administrateur.

Ú

**Important**

- Les éléments de menu qui s'affichent sur l'écran du téléphone sont différents dans les scénarios suivants :
	- Votre administrateur active la synchronisation des touches de fonctions (FKS) sur votre poste.
	- Votre administrateur connecte votre poste au serveur XSI BroadWorks.

### **Rejoindre ou quitter le groupe d'un cadre de direction en tant qu'assistant**

Lorsque vous choisissez de rejoindre le groupe d'un cadre de direction, vous partagez le contrôle de ses appels.

Lorsque vous choisissez de quitter le groupe d'un cadre de direction, vous perdez le contrôle de ses appels.

Si votre administrateur n'active que la synchronisation des touches de fonction (FSK) sur votre poste, composez le code d'activation de service approprié fourni par votre administrateur pour vous inscrire ou non au groupe de cadres. Ignorez la procédure ci-dessous.

Si votre administrateur a configuré votre poste pour se connecter au serveur BroadWorks XSI, vous pouvez soit composer le code d'activation de service approprié, soit suivre la procédure décrite ci-dessous.

#### **Avant de commencer**

Votre administrateur vous octroie des privilèges utilisateur d'assistant de direction, vous inclut dans le groupe des assistants d'un cadre de direction.

Votre administrateur vous accorde l'autorisation d'accepter ou de sortir du groupe.

#### **Procédure**

**Étape 1** Effectuez l'une des actions suivantes :

- Si votre administrateur a programmé la fonction **Assistant** sur une touche de ligne, appuyez sur cette dernière.
- Si vous ne possédez pas de touche de ligne comportant la fonction **Assistant** :
- 1. Appuyez sur **Applications**  $\bullet$
- **2.** Sélectionnez **Assistant** .

![](_page_32_Picture_723.jpeg)

### **Activer ou désactiver le filtrage d'appels en tant qu'assistant de direction**

Accédez à l'écran **filtre d'appel** pour activer ou désactiver le filtrage des appels. L'écran affiche une liste des cadres de direction associés à tous les postes d'assistant sur le téléphone, ainsi que l'état du filtrage des appels (**activé** ou **désactivé**).

Lorsque le filtrage des appels est activé pour un cadre de direction, vous et les autres assistants associés à ce cadre recevez les appels entrants du cadre de direction en fonction des critères configurés par votre administrateur.

Si la cadre de direction ou un autre assistant répond à un appel, vous ne voyez plus l'appel sur votre poste.

Ú

**Important**

L'activation ou la désactivation du filtrage des appels d'un cadre de direction active ou désactive le paramètre pour tous les assistants du groupe du cadre.

#### **Avant de commencer**

Vous faites partie du groupe d'assistants d'un cadre de direction.

Votre administrateur active l'élément de menu **Filtre d'appels** sur l'écran du téléphone.

#### **Procédure**

**Étape 1** Effectuez l'une des actions suivantes :

- Si votre administrateur a programmé la fonction **Assistant** sur une touche de ligne, appuyez sur cette dernière.
- Si vous ne possédez pas de touche de ligne comportant la fonction **de Cadre de direction** :
- **1.** Appuyez sur **Applications** .
- **2.** Sélectionnez **de Cadre de direction** .

**Étape 2** Suivez la procédure ci-dessous en fonction des menus réels affichés sur le téléphone.

• Si votre administrateur configure votre poste pour se connecter au serveur XSI BroadWorks :

**1.** Sélectionnez **Filtre d'appel**.

- **2.** Mettez en surbrillance un cadre, puis appuyez sur pour activer ou désactiver le filtrage des appels pour le cadre en surbrillance.
- **3.** Appuyez sur **Définir** , puis sur **OK** pour appliquer les modifications.
- Si votre administrateur n'autorise que la synchronisation de touches de fonctions (FKS) sur votre poste :
- **1.** Sélectionnez le cadre de direction pour lequel vous souhaitez activer ou désactiver le filtrage des appels.
- 2. Appuyez sur **p**our activer ou désactiver le filtrage des appels pour le cadre en surbrillance.
- **3.** Appuyez sur  $\bigcirc$  pour quitter la fenêtre.

### **Activer la redirection d'appels en tant qu'assistant de direction**

Accédez à l'écran **Redirection d'appels** pour activer la fonction lorsque vous souhaitez que quelqu'un d'autre reçoive des appels entrants destinés aux cadres de direction à votre place.

![](_page_33_Picture_685.jpeg)

#### **Étape 2** Suivez la procédure ci-dessous en fonction des menus réels affichés sur le téléphone.

- Si votre administrateur configure votre poste pour se connecter au serveur XSI BroadWorks :
	- **1.** Sélectionnez **Rediriger** > **Rediriger**.
	- **2.** Sélectionnez **Activé** pour activer la redirection d'appels.
	- **3.** Mettez en surbrillance le **numéro de redirection** auquel vous souhaitez que les appels soient transférés.
	- **4.** Appuyez sur **Définir** pour appliquer la mofification.
- Si votre administrateur n'autorise que la synchronisation de touches de fonctions (FKS) sur votre poste :
- **1.** L'écran affiche généralement une liste de tous les cadres de direction associés à tous les postes d'assistant sur le téléphone. Sélectionnez un cadre de direction associé au numéro de poste pour lequel vous souhaitez activer la redirection d'appel.

Le numéro de poste auquel le cadre de direction sélectionné est associé apparaît dans la partie supérieure.

- **2.** Appuyez sur **Renvoyer**.
- **3.** Saisissez le numéro de destination auquel vous souhaitez que les appels soient transférés.
- **4.** Appuyez sur **Appeler** pour terminer l'action.
- **5.** Appuyez sur  $\bigcirc$  pour quitter la fenêtre.

Si votre administrateur a programmé la fonction **Assistant** sur une touche de ligne, l'icône de l'étiquette de la touche de ligne devient  $\star$  pour montrer que la redirection d'appel est activée.

Si vous êtes le seul assistant de direction comportant un numéro de poste sur le téléphone, le numéro de destination de la redirection apparaît sous la touche de ligne **Assistant**.

### **Désactiver la redirection d'appels en tant qu'assistant de direction**

#### **Avant de commencer**

Vous appartenez à un groupe d'assistants de direction et que la redirection d'appel est activée.

#### **Procédure**

**Étape 1** Effectuez l'une des actions suivantes :

- Si votre administrateur a programmé la fonction **de Cadrededirection**sur une touche de ligne, appuyez sur cette dernière.
- Si vous ne possédez pas de touche de ligne comportant la fonction **de Cadre de direction** :
- **1.** Appuyez sur **Applications** .

**2.** Sélectionnez **de Cadre de direction** .

**Étape 2** Suivez la procédure ci-dessous en fonction des menus réels affichés sur le téléphone.

• Si votre administrateur configure votre poste pour se connecter au serveur XSI BroadWorks :

- **1.** Sélectionnez **Rediriger** > **Rediriger**.
- **2.** Sélectionnez **Désactivé** pour désactiver la redirection d"appels.
- **3.** Appuyez sur **Définir** pour appliquer la modification.
- Si votre administrateur n'autorise que la synchronisation de touches de fonctions (FKS) sur votre poste :
- **1.** Appuyez sur **Eff. renvoyer**.
- 2. Appuyez sur  $\bigcirc$  pour quitter la fenêtre.

Si votre administrateur a programmé la fonction **Assistant**sur une touche de ligne et que la redirection d'appels n'est pas active sur un autre numéro de poste d'assistantsur le téléphone, l'icône de l'étiquette de ligne **Assistant**

repasse alors de  $\stackrel{\text{d}}{\leftarrow}$  à  $\stackrel{\text{d}}{\leftarrow}$ .

### **Consultez la liste des cadres de direction en tant qu'assistant**

Vous pouvez accéder au menu **Liste des cadres de direction** sur le téléphone pour vérifier les cadres que votre administrateur vous a assignés. Le menu affiche également votre statut actuel d'acceptation/refus pour les cadres associés ainsi que leurs numéros de téléphone.

#### **Avant de commencer**

Votre administrateur vous octroie des privilèges utilisateur d'assistant de direction, vous inclut dans le groupe des assistants d'un cadre de direction.

Si votre administrateur configure votre poste pour se connecter au serveur XSI BroadWorks.

#### **Procédure**

**Étape 1** Effectuez l'une des actions suivantes :

- Si votre administrateur a programmé la fonction **Assistant sur** une touche de ligne, appuyez sur cette dernière.
- Si vous ne possédez pas de touche de ligne comportant la fonction **Assistant** :
- **1.** Appuyez sur **Applications** .
- **2.** Sélectionnez **Assistant** .

#### **Étape 2** Sélectionnez **Liste des cadres de direction** .

L'écran de la **Liste des cadres de direction** affiche un maximum de 10 cadres sur le téléphone.

Si votre administrateur configure plus d'un assistant sur le téléphone, alors l'écran affiche uniquement les cadres du premier assistant disponible.

### **Dépannage des paramètres des assistants de direction**

#### **Échec d'un appel alors que la redirection d'appel est activée**

Assurez-vous que la fonction NPD n'est pas activée pour votre numéro de poste.

## **Paramètres Wi-Fi**

**Procédure**

Les paramètres Wi-Fi ne sont disponibles que sur les téléphones IP Cisco multiplateformes 8861 et 8865.

Vous pouvez personnaliser les paramètres Wi-Fi de votre téléphone à partir du menu **Configuration Wi-Fi** sous le menu **Configuration réseau** du téléphone. Certains paramètres Wi-Fi sont également disponibles sur la page Web du téléphone.

### **Connecter le téléphone à un réseau sans fil au premier démarrage**

Le téléphone recherche automatiquement les réseaux Wi-Fi disponibles dans l'une des situations suivantes :

- Lorsque le téléphone démarre pour la première fois sans connexion réseau.
- Lorsque le téléphone n'est pas connecté à un réseau après une réinitialisation d'usine.

Une liste des réseaux Wi-Fi disponibles s'affiche une fois le processus de recherche Wi-Fi terminé.

![](_page_36_Picture_634.jpeg)

### **Déclencher une recherche Wi-Fi à l'aide d'une touche programmable**

Vous pouvez utiliser la touche programmable **Analyse Wi-Fi** pour rechercher desréseaux sansfil disponibles. La touche programmable s'affiche sur l'écran du téléphone dans l'une des situations suivantes :

- Lorsque vous ignorez la connexion Wi-Fi lors du premier démarrage sans connexion réseau filaire
- Lorsque le téléphone perd la connexion au réseau et que le Wi-Fi du téléphone est activé

#### **Procédure**

![](_page_37_Picture_738.jpeg)

### **Activer ou désactiver la fonction Wi-Fi à partir de la page Web du téléphone**

Vous pouvez activer ou désactiver le LAN sans fil de votre téléphone à partir de la page Web du téléphone. Vous activez le Wi-Fi afin que le téléphone se connecte à un réseau sansfil automatiquement ou manuellement. Par défaut, le réseau local sans fil de votre téléphone est activé.

#### **Procédure**

![](_page_37_Picture_739.jpeg)

### **Activer ou désactiver la fonction Wi-Fi à partir du téléphone**

Vous pouvez activer ou désactiver le LAN sans fil de votre téléphone à partir du menu **Configuration Wi-Fi**. Par défaut, le réseau local sans fil de votre téléphone est activé.

![](_page_38_Picture_684.jpeg)

### **Connecter manuellement le téléphone à un réseau Wi-Fi**

Lorsque vous configurez un profil de réseau Wi-Fi, il vous fournit les options permettant de connecter le téléphone manuellement à un réseau sans fil. Vous pouvez établir la connexion à partir de l'écran **Profil Wi-Fi** ou à partir de l'écran **Paramètres Wi-Fi**.

Le profil réseau Wi-Fi le plus utilisé de l'écran **Profil Wi-Fi**est connecté automatiquement lorsque le téléphone est mis à disposition.

#### **Avant de commencer**

Activez le Wi-Fi de votre téléphone.

#### **Procédure**

**Étape 1** Appuyez sur **Applications** .

**Étape 2** Sélectionnez **Configuration réseau** > **Configuration Wifi** > **Profil Wi-Fi**.

- **Étape 3** Dans l'écran **Profil Wi-Fi**, réalisez une des actions suivantes pour vous connecter à un réseau Wi-Fi.
	- Sélectionnez un des profils réseau Wi-Fi configurés et cliquez sur **Se connecter**.
	- Appuyez sur **Analyse** et sélectionnez un réseau sans fil dans l'écran **Connexion au réseau Wi-Fi**. Dans l'écran **Paramètres Wi-Fi**, entrez des valeurs dans les champs, puis appuyez sur **Se connecter**.

Reportez-vous au **Paramètre du profil** dans la table Ajouter un profil Wi-Fi à partir du téléphone, à la page 40pour les valeurs du champ.

### **Se connecter à un réseau Wi-Fi lorsque votre téléphone affiche un message d'échec de connexion**

Si votre téléphone prend en charge le Wi-Fi, il fournit des informations sur l'état s'il n'a pas de connexion réseau lorsqu'il démarre. Vous voyez le message Vérifier vos paramètres Internet ou contacter votre fournisseur de services.

#### **Avant de commencer**

Le téléphone ne doit pas être connecté à un câble Ethernet.

#### **Procédure**

![](_page_39_Picture_556.jpeg)

### **Ajouter un profil Wi-Fi à partir du téléphone**

Vous pouvez ajouter jusqu'à quatre profils Wi-Fi. Vous pouvez utiliser ce profil pour raccorder le téléphone à un réseau Wi-Fi.

![](_page_39_Picture_557.jpeg)

 $\mathbf I$ 

![](_page_40_Picture_643.jpeg)

#### **Tableau 3 : Paramètres du profil**

![](_page_41_Picture_530.jpeg)

**Étape 6** Appuyez sur **Enreg**.

### **Configurer un profil de réseau Wi-Fi**

Vous pouvez configurer un profil de réseau Wi-Fi à partir de la page web du téléphone ou de la resynchronisation de profil de périphérique distant et ensuite associer le profil aux réseaux Wi-Fi disponibles. Vous pouvez utiliser ce profil Wi-Fi pour vous connecter à un réseau Wi-Fi. Vous pouvez configurer jusqu'à quatre profils.

#### **Procédure**

![](_page_41_Picture_531.jpeg)

## **Supprimer un profil Wi-Fi**

Vous pouvez supprimer un profil de réseau Wi-Fi dans la liste lorsque le profil n'est plus nécessaire.

![](_page_41_Picture_532.jpeg)

### **Modifier l'ordre d'un profil Wi-Fi**

Vous pouvez déterminer l'emplacement d'un profil de réseau Wi-Fi de la liste. Le profil Wi-Fi en haut de la liste a la priorité la plus élevée. Lorsque la Wi-Fi est activée, le téléphone utilise le profil Wi-Fi en haut de la liste pour se connecter automatiquement à un réseau sans-fil lors de la mise à disposition.

#### **Procédure**

**Étape 1** Si vous modifiez l'ordre des profils Wi-Fi du téléphone, procédez comme suit :

- a) Appuyez sur **Applications** .
- b) Sélectionnez **Configuration réseau** > **Configuration Wifi** > **Profil Wi-Fi**.
- c) Dans l'**écran de profil Wi-Fi**, sélectionnez un réseau Wi-Fi dont vous souhaitez modifier l'ordre.
- d) Appuyez sur **Options**.
- e) Sélectionnez **Déplacer vers le haut** ou **Déplacer vers le bas** pour déplacer le profil Wi-Fi vers un niveau supérieur ou inférieur respectivement dans la liste.

#### **Étape 2** Si vous modifiez l'ordre des profils Wi-Fi à partir de la page Web du téléphone, procédez comme suit :

- a) Sur la page Web du téléphone, sélectionnez **User Login** > **Advanced** > **Voice** > **System**.
- b) Dans la section **Wi-Fi Profile (n)**, définissez le champ **Wi-Fi Profile Order** à l'ordre souhaité.
- c) Cliquez sur **Envoyer toutes les modifications**.

### **Analyser et enregistrer un réseau Wi-Fi**

Vous pouvez rechercher un profil de réseau Wi-Fi pour obtenir la liste des réseaux sans fil disponibles (SSID). Le mode de sécurité et le nom de réseau ont la même valeur que leSSID analysé. Vous pouvez ensuite modifier les champs d'un des réseaux sans fil. Lorsque vous enregistrez les modifications, il s'enregistre comme profil dansla liste des profils Wi-Fi du téléphone. Vous pouvez ensuite utiliser ce nouveau profil Wi-Fi pour connecter le téléphone à un réseau sans fil.

![](_page_42_Picture_17.jpeg)

**Remarque**

• Lorsque le mode de sécurité d'un réseau sans fil est Aucun, PSK et WEP, vous ne pouvez pas modifier le mode de sécurité. Sur l'écran **Mode de sécurité**, vous ne voyez que le mode de sécurité défini pour le réseau. Par exemple, si le mode de sécurité d'un réseau est PSK, vous ne voyez que PSK dans l'écran **Mode de sécurité**.

• Lorsque vous recherchez un réseau sans fil (SSID) qui est le réseau sans fil en cours connecté, vous ne pourrez pas modifier le **Nom de réseau** de ce SSID.

- **Étape 1** Appuyez sur **Applications**  $\phi$
- **Étape 2** Sélectionnez **Configuration réseau** > **Configuration Wifi** > **Profil Wi-Fi**.
- **Étape 3** Dans le l'écran **Profil Wi-Fi**, appuyez sur **Analyse** pour obtenir tous les réseaux sans fil disponibles.
- **Étape 4** (Facultatif) Dans l'écran **Connexion au réseau Wi-Fi**, appuyez sur **Analyse** pour constituer à nouveau la liste de recherche.
- **Étape 5** Sélectionnez un réseau sans fil, puis appuyez sur **Sélectionner** ou sur le bouton **Sélectionner**.
- **Étape 6** Dans l'écran **Paramètres Wi-Fi**, définissez les paramètres comme indiqué dans la table **Paramètres du profil**.

![](_page_43_Picture_601.jpeg)

#### **Tableau 4 : Paramètres du profil**

Ш

| <b>Paramètre</b>   | <b>Description</b>                                                                                                    |
|--------------------|----------------------------------------------------------------------------------------------------|
| Clé WEP            | Vous permet d'entrer un mot de passe pour le profil réseau que vous<br>créez.                                                                                                    |
|                    | Ce champ est disponible lorsque vous définissez le mode de sécurité<br>sur WEP. Ce champ est obligatoire et il peut comporter une longueur<br>maximale de 32 caractères alphanumériques.                                                          |
| Phrase secrète     | Vous permet d'entrer un mot de passe pour le profil réseau que vous<br>créez. Vous devez entrer cette valeur lorsque le mode de sécurité est<br>PSK.                                                                                              |
| Bande de fréquence | Vous permet de sélectionner la plage de fréquence du signal sans fil qui<br>est utilisée dans le réseau local sans fil. Les options sont les suivantes :<br>$\bullet$ Auto<br>$\cdot$ 2,4 GHz<br>$\cdot$ 5 GHz<br>Valeur par défaut : automatique |

**Étape 7** Appuyez sur **Enreg**.

### **Afficher l'état Wi-Fi**

Vous pouvez également afficher l'état de la page Web du téléphone en sélectionnant **User Login** > **Advanced** > **Info** > **Status** > **System Information**.

```
Procédure
```
**Étape 1** Appuyez sur **Applications** .

#### **Étape 2** Sélectionnez **Configuration réseau** > **Configuration Wifi** > **État Wi-Fi** .

Vous voyez les informations :

- **État du réseau Wi-Fi** : s'affiche si le Wi-Fi est connecté ou déconnecté.
- **Nom de réseau** : indique le nom du SSID.
- **Intensité du signal** : indique l'intensité du signal réseau.
- **Adresse MAC** : indique l'adresse MAC du téléphone.
- **Adresse MAC du point d'accès** : indique l'adresse MAC du point d'accès (SSID).
- **Canal** : indique le canal sur lequel le réseau Wi-Fi transmet et reçoit des données.
- **Fréquence** : indique la bande de fréquence du signal sans fil qui est utilisée dans le réseau local sans fil.

• **Mode de sécurité** : indique le mode de sécurité qui est défini pour le réseau local sans fil.

### **Afficher les messages d'état Wi-Fi sur le téléphone**

Vous pouvez afficher les messages relatifs à l'état de la connexion Wi-Fi de votre téléphone. Les messages peuvent vous aider à diagnostiquer les problèmes de connexion Wi-Fi. Les messages contiennent les éléments suivants :

- l'heure de connexion et l'adresse MAC du point d'accès
- l'heure de déconnexion et code de diagnostic
- l'heure de l'échec de connexion
- la durée pendant laquelle le signal faible du point d'accès continue au-delà de 12 secondes

#### **Procédure**

![](_page_45_Picture_690.jpeg)

## **Accessibilité avec commentaire vocal**

Les commentaires vocaux permettent aux utilisateurs qui ont des difficultés de vision d'utiliser leur téléphone IP Cisco. Lorsque cette option est activée, une invite vocale vous aide à naviguer parmi les boutons de votre téléphone et à utiliser et configurer les fonctions du téléphone. Le commentaire vocal lit également a voix haute l'identification de l'appelant entrant, les écrans et paramètres affichés et les fonctions des boutons.

• Les commentaires vocaux sont activés et désactivés avec le bouton **Sélectionner** qui se trouve au centre du cluster de navigation. Lorsque le téléphone est inactif, effleurez rapidement **Sélectionner** trois fois de suite pour activer ou désactiver cette fonction. Une invite vocale vous avertit de l'état de la fonctionnalité.

![](_page_45_Picture_14.jpeg)

**Astuces**

Appuyez une fois sur une touche programmable et le commentaire vocal lit à voix haute la fonction associée à la touche. Appuyez rapidement deux fois pour exécuter la fonction de la touche programmable.

• Les touches matérielles telles que les boutons Contacts, Applications et Messages sont traitées différemment. Appuyez une fois sur une touche matérielle et une voix lit le nom de l'écran suivi du nom de l'application ou du paramètre qui s'affiche sur le téléphone.

Il se peut que vous n'entendiez pas les commentaires vocaux si vous sélectionnez le bouton du casque, mais n'avez pas de casque connecté. Sélectionnez **Haut-parleur** et vous entendez les commentaires vocaux à nouveau. Lors d'un appel, vous êtes le seul à entendre les commentaires vocaux, ce qui garantit votre confidentialité.

Les commentaires vocaux ne sont disponibles que pour les utilisateurs en anglais. Si cette fonctionnalité n'est pas disponible, elle est désactivée sur votre téléphone.

## **Activer ou désactiver les commentaires vocaux**

Les commentaires vocaux permettent aux utilisateurs qui ont des difficultés de vision d'utiliser leur téléphone IP Cisco. Vous pouvez activer ou désactiver la fonctionnalité de commentaires vocaux en appuyant sur le bouton **Sélectionner** trois fois de suite. Mais vous pouvez également accéder à cette fonctionnalité dans le menu **Accessibilité** sous **Applications** de votre téléphone.

#### **Procédure**

- **Étape 1** Appuyez sur **Applications** .
- **Étape 2** Sélectionnez **Accessibilité** > **Commentaires vocaux**.
- **Étape 3** Sélectionnez **Activer** pour activer les commentaires vocaux.
- **Étape 4** Appuyez sur la touche programmable **Définir** deux fois rapidement pour enregistrer vos paramètres.
- **Étape 5** (Facultatif) Si vous souhaitez désactiver les commentaires vocaux, sélectionnez **Désactiver** pour désactiver les commentaires vocaux, puis appuyez deux fois sur la touche dynamique **Définir** pour que les modifications soient prises en compte.

Lorsque vous appuyez sur **Définir** pour la première fois, vous pouvez entendre la fonction. Une fois que vous avez appuyé sur **Définir**, le commentaire vocal est désactivé.

# **Régler la vitesse vocale**

Vous pouvez personnaliser la vitesse des commentaires vocaux si elle est trop lente ou trop rapide. Les commentaires vocaux doivent être activés avant que vous ne puissiez sélectionner une vitesse de lecture vocale.

#### **Procédure**

**Étape 1** Appuyez sur **Applications**  $\ddot{\varphi}$  sur votre téléphone, ou appuyez sur **Sélectionner** trois fois de suite rapidement pour activer les commentaires vocaux.

**Paramètres**

#### **Étape 2** Sélectionnez **Accessibilité** et naviguez vers le haut ou le bas à l'aide de l'anneau du bouton **Sélectionner**. Appuyez sur **Sélectionner** lorsque vous entendez l'option **Vitesse vocale**.

- **Étape 3** Naviguez vers le haut ou vers le bas pour entendre les différentes options de vitesse. Vous entendez la valeur et le nom de chaque option. Appuyez sur **Sélectionner** pour sélectionner une vitesse vocale.
	- a) 1 Le plus lent
	- b) 2 Lent
	- c) 3 Normal
	- d) 4 Plus rapide
	- e) 5 Le plus rapide

### **Régler le volume vocal**

La fonctionnalité de commentaires vocal vous permet également de définir le volume vocal.

#### **Avant de commencer**

**Procédure**

![](_page_47_Picture_511.jpeg)

# **Activer ou désactiverla suppression des bruits de fond sur votre téléphone**

La fonction de suppression des bruits vous permet de filtrer les bruits de fond de votre environnement lors d'un appel ou d'une réunion.

#### **Avant de commencer**

Assurez-vous que votre administrateur vous accorde la permission d'activer ou de désactiver la fonction de suppression des bruits. Sinon, l'élément de menu **Suppression de bruits** de fond ne s'affichera pas sur l'écran du téléphone.

#### **Procédure**

- **Étape 1** Appuyez sur **Applications** .
- **Étape 2** Sélectionnez **Préférences utilisateur** > **Préférences Audio** > **Suppression de bruits de fond**.
- **Étape 3** Dans le cluster de navigation, appuyez sur le bouton **Sélectionner** pour activer ou désactiver la fonction.

**Étape 4** Appuyez sur **Définir** pour enregistrer les modifications.

# **Activation ou désactivation de la suppression de bruit à l'aide de la page Web du téléphone**

#### **Avant de commencer**

Assurez-vous que votre administrateur vous accorde la permission d'activer ou de désactiver la fonction de suppression des bruits. Sinon, le paramètre **Suppression de bruits** de fond ne s'affichera pas sur la page Web du téléphone.

#### **Procédure**

- **Étape 1** Sur la page Web du téléphone, cliquez sur **User Login** > **Voice** > **User**.
- **Étape 2** Dans la section **Paramètres acoustiques**, réglez la fonction **Suppression des bruits** de fond sur **Oui** pour l'activer.

Si vous ne voulez pas que votre téléphone supprime les bruits de fond lors d'un appel ou d'une réunion, réglez la **suppression des bruits de fond** sur **Non**.

**Étape 3** Cliquez sur **Envoyer toutes les modifications**.

Page web du [téléphone](p881_b_8800-3pcc-user-guide_chapter1.pdf#nameddest=unique_54)

# **Connexion au bureau (service de permanence téléphonique)**

Si un téléphone se trouve dans un espace de travail dont le mode de planification est réglé sur le **service de permanence téléphonique**, vous pouvez jumeler votre téléphone portable avec ce téléphone et vous connecter en tant qu'invité pendant une certaine durée. Ceci est bénéfique dans un environnement de travail hybride où les employés à distance se rendent fréquemment au bureau et n'ont pas d'espace de travail assigné. Dans ce

**Sujets connexes**

cas, les employés peuvent n'avoir besoin d'accéder à un téléphone qu'occasionnellement lorsqu'ils sont au bureau. Cette fonction permet aux travailleurs hybrides d'accéder rapidement à un périphérique avec leur ligne et leurs paramètres personnels sans avoir besoin d'un périphérique attribué en permanence, ce qui optimise l'utilisation du bureau. Votre entreprise préfère activer le service de permanence téléphonique avec quelques téléphones pour votre usage plutôt que d'acheter des téléphones pour tous les employés.

#### **Avant de commencer**

- Téléphone enregistré à Webex Calling avec un compte d'espace de travail dont le mode de planification est réglé sur le **servicedepermanence téléphonique**. Le téléphone affiche l'écran du**bureaudisponible** avec un code QR à utiliser pour le jumelage avec un mobile.
- L'application Webex est installée et connectée sur le périphérique.

#### **Procédure**

- **Étape 1** Dans votre téléphone portable, connectez-vous à l'application Webex avec votre compte.
- **Étape 2** Le code QR s'affiche sur l'écran **Bureaudisponible** du téléphone. Utilisez l'appareil photo de votre téléphone portable et scannez le code QR sur le téléphone.

Après avoir scanné le code QR, l'écran de **connexion** s'affiche. L'écran **Réserver ce bureau jusqu'au** s'affiche et vous permet de saisir une durée en heures jusqu'à laquelle vous pouvez utiliser le bureau. Après avoir cliqué sur **Réserver**, l'écran **Configurationde l'application**s'affiche pendant quelques instants. Après une connexion réussie, la configuration est appliquée et le téléphone redémarre et retourne à l'écran d'accueil. Vous remarquez les changements suivants dans le téléphone et dans le mobile jumelé.

- Votre numéro de téléphone personnel est affiché sur le téléphone de l'espace de travail.
- Si vous appuyez sur **Applications**  $\mathcal{L}$ , vous verrez que le menu **Paramètres de service de permanence téléphonique** est ajouté à l'écran **Informations et paramètres.**
- Vos données personnelles sont synchronisées avec le téléphone et les journaux d'appels Webex sont synchronisés avec la liste des dossiers du téléphone à partir du serveur Webex Cloud. Par exemple, si un appel manqué figure dans votre journal d'appels, il s'affichera sur l'écran du téléphone. Vous pouvez également accéder à l'écran des appels manqués et rappeler ce contact.
- Vous pouvez rechercher un contact par nom dans le répertoire de Webex et passer un appel. Si vous accédez à la liste **Récents**, vous verrez que cet appel est enregistré.
- Lorsque vous utilisez le bureau, il se peut qu'une notification de réunion Webex apparaisse. Vous pouvez appuyer sur **Rejoindre** pour participer à la réunion. Si vous accédez à la liste **Récents**, vous verrez que cette réunion est ajoutée à la liste.
- Sur le téléphone portable, ouvrez l'application Webex et consultez la liste **Connecter àunpériphérique**. Vous voyez le nom du téléphone réservé, la durée de la réservation du bureau et un bouton de déconnexion.

### **Déconnexion du bureau (service de permanence téléphonique)**

Après avoir utilisé un téléphone ou un bureau en mode de permanence téléphonique, vous pouvez vous déconnecter à tout moment à l'aide du menu du téléphone ou de l'application Webex. De plus, une fois la durée du bureau terminée, la déconnexion s'effectue automatiquement.

#### **Procédure**

Déconnectez-vous en utilisant l'un des moyens suivants :

• Sur le téléphone, appuyez sur **Applications** . Sélectionnez ensuite le menu **Paramètres de permanence téléphonique** dans l'écran **Informations et paramètres** et cliquez sur **Déconnexion** dans l'écran **Paramètres de permanence téléphonique.** Une fenêtre apparaît avec une notification :

Cela supprimera votre réservation de bureau et vos données personnelles du périphérique.

Cliquez sur **Déconnexion** pour confirmer l'action.

• Sur le mobile, ouvrez l'application Webex et accédez aux **Périphériques réservés**, cliquez sur le bouton **Déconnexion** en regard du nom du téléphone réservé.

Lorsque vous vous déconnectez, vos données personnelles et les journaux d'appels Webex synchronisés disparaissent du téléphone (bureau). Le compte d'utilisateur et le numéro de téléphone deviennent le compte de l'espace de travail.

### **Scénarios d'erreur pendant le service de permanence téléphonique**

Il se peut que vous rencontriez les erreurs suivantes avant de vous connecter, après vous être connecté et après vous être déconnecté du bureau et que vous deviez contacter votre administrateur.

#### **Avant la connexion**

- Connexion non disponible pendant l'appel
- Bureau non disponible pendant la mise à niveau
- Desk non disponible pendant le problème de service
- Bureau non disponible pendant la défaillance du service

#### **Après les erreurs de connexion**

- Impossible de se connecter à Webex Calling. Vous ne pourrez pas passer ou recevoir d'appels avec votre numéro personnel.
- Le code d'erreur contient le message suivant : Les données du compte personnel sont déjà renseignées
- Le code d'erreur contient les messages suivants :

Impossible de résoudre le nom d'hôte

Impossible d'établir la connexion au serveur

Temporisation atteinte

L'opération a expiré

Échec du réglage de l'heure du système

• Le code d'erreur contient les messages suivants :

Le certificat homologue ne peut pas être authentifié avec les certificats de l'autorité de certification donnée.

« serviceDomain » introuvable (emplacement inconnu du CI)

Le groupe SRP doit être de 3072 bits ou plus.

Protocole d'échange CI SRP non pris en charge

Échec de l'enregistrement sur spark avec le code d'activation donné

Aucun jeton d'accès

Données de compte incomplètes

GDS a refusé de traiter notre ID d'activation

#### **Erreurs de déconnexion**

- Erreur de déconnexion WxC
- Le réseau est en panne
- L'appel ou la réunion est en cours
- La réinitialisation aux valeurs d'usine n'est pas autorisée pendant la connexion au service de permanence téléphonique

### **Redémarrer votre téléphone**

Vous devrez peut-être redémarrer votre téléphone pour qu'une mise à niveau logicielle ou d'autres modifications prennent effet. Vos paramètres et les éventuelles personnalisations effectuées ne changent pas.

- **Étape 1** Appuyez sur **Applications** .
- **Étape 2** Sélectionnez **Administration du périphérique** > **Redémarrer**.
- **Étape 3** Sélectionnez **OK** pour confirmer que vous souhaitez redémarrer le téléphone.

### À propos de la traduction

Cisco peut fournir des traductions du présent contenu dans la langue locale pour certains endroits. Veuillez noter que des traductions sont fournies à titre informatif seulement et, en cas d'incohérence, la version anglaise du présent contenu prévaudra.